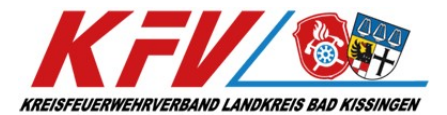

# Anleitung – KFVKG – Lehrgangsportal

### 1. Vorwort

Dieses Dokument soll Ihnen die Funktionsweise des Lehrgangsportales auf der Homepage des Kreisfeuerwehrverbandes Bad Kissingen näherbringen. Hierbei werden folgende Punkte erläutert:

- $\triangleright$  Benutzeranlage
- > Lehrgangsangebot
- $\triangleright$  Buchungsvorgang
- $\triangleright$  Übersicht "Mein Konto"
- > Hilfe & Support

#### 2. Benutzeranlage

Die Anlage eines neuen Benutzers erfolgt über folgende Seite:

#### https://kfvkg.de/

Navigieren Sie auf der Homepage in die Kategorie "Ausbildungen/Termine" und wählen Sie "Benutzeranlage".

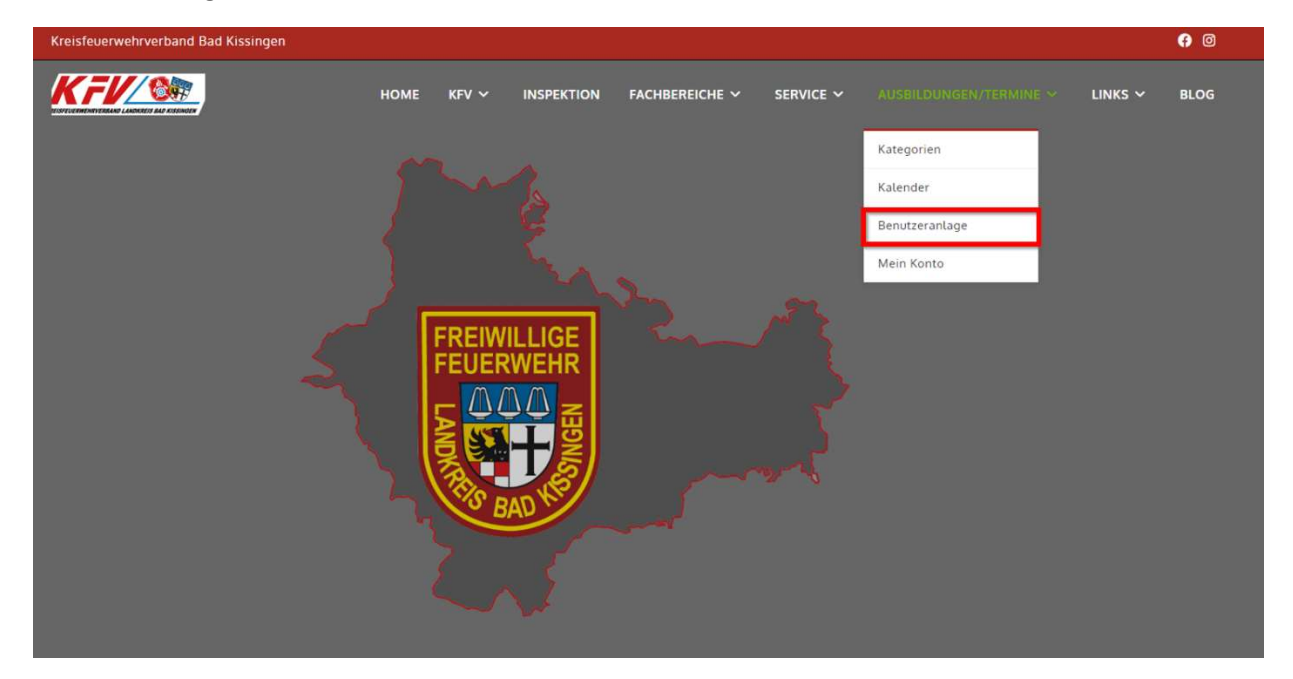

Füllen Sie im Anschluss die Felder aus:

- ▶ Benutzername: Verwenden Sie zum Beispiel Ihren Nachnamen, bzw. Eine Kombination aus Nach- und Vornamen.
- E-Mail-Adresse: Geben Sie bitte ihre E-Mail-Adresse an, die Sie im Regelfall für Ihren Schriftverkehr als Kommandant verwenden.
- Passwort: Denken Sie sich ein sicheres Passwort aus und merken Sie sich dieses Passwort.
	- o Mindestens 8 Zeichen mit Zahlen und Sonderzeichen
	- o Bitte beachten Sie, dass Kombinationen aus feuerwehrtypischen Begriffen, wie z.B.: "Feuer" oder "112" nicht verwendet werden können!

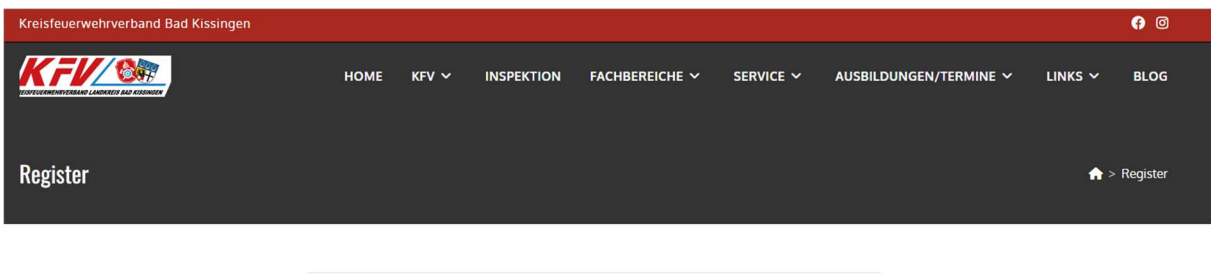

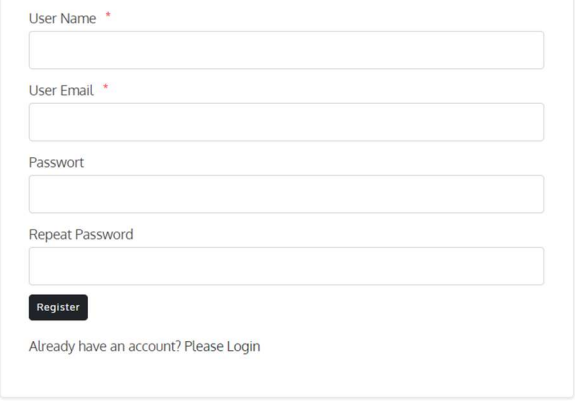

# 3. Lehrgangsangebot

Das Lehrgangsangebot des Kreisfeuerwehrverbandes auf Landkreisebene finden Sie ebenfalls auf der Homepage. Navigieren Sie hierzu im Menü der Homepage in die Kategorie "Ausbildungen/Termine" und wählen Sie anschließend "Kategorien" oder "Kalender"

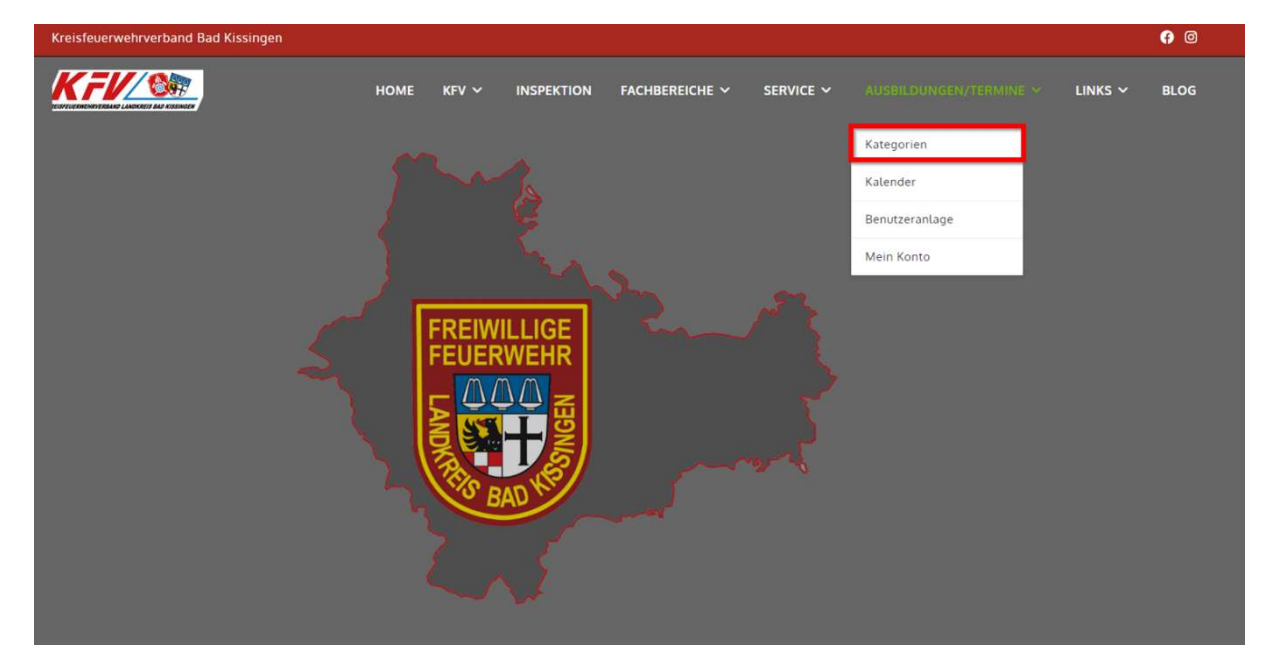

# 4. Buchungsvorgang

#### (Der Schritt 2 der Anleitung ist die Voraussetzung hierfür!)

Navigieren Sie hierzu im Menü der Homepage in die Kategorie "Ausbildungen/Termine" und wählen Sie anschließend "Mein Konto". Anschließend müssen Sie sich mit den selbstgewählten Anmeldedaten im Buchungssystem anmelden.

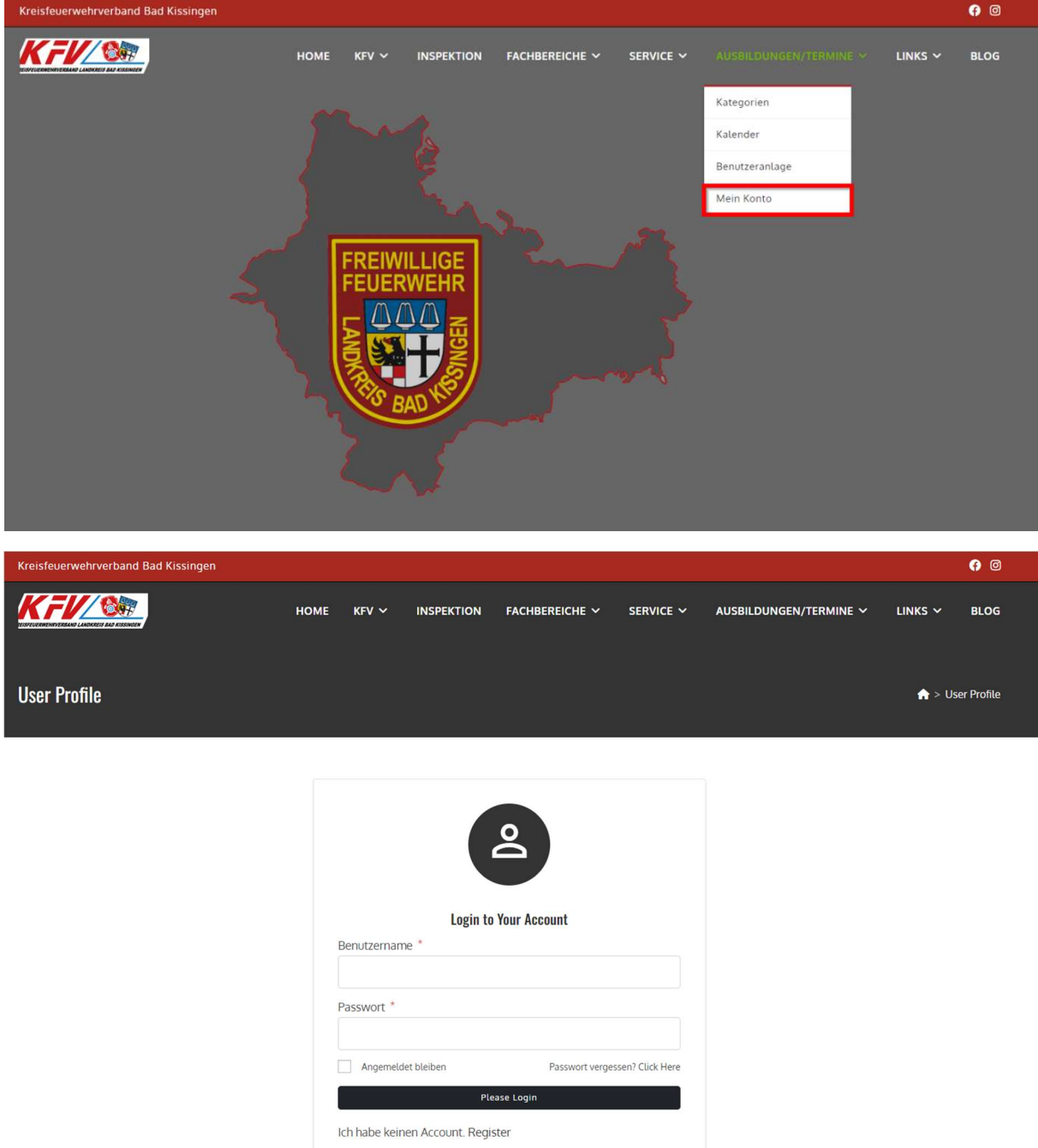

Nach dem Anmeldevorgang navigieren Sie auf der Homepage in die Kategorie "Ausbildungen/Termine" und wählen Sie "Kategorien". Anschließend sehen Sie alle verfügbaren Lehrgänge.

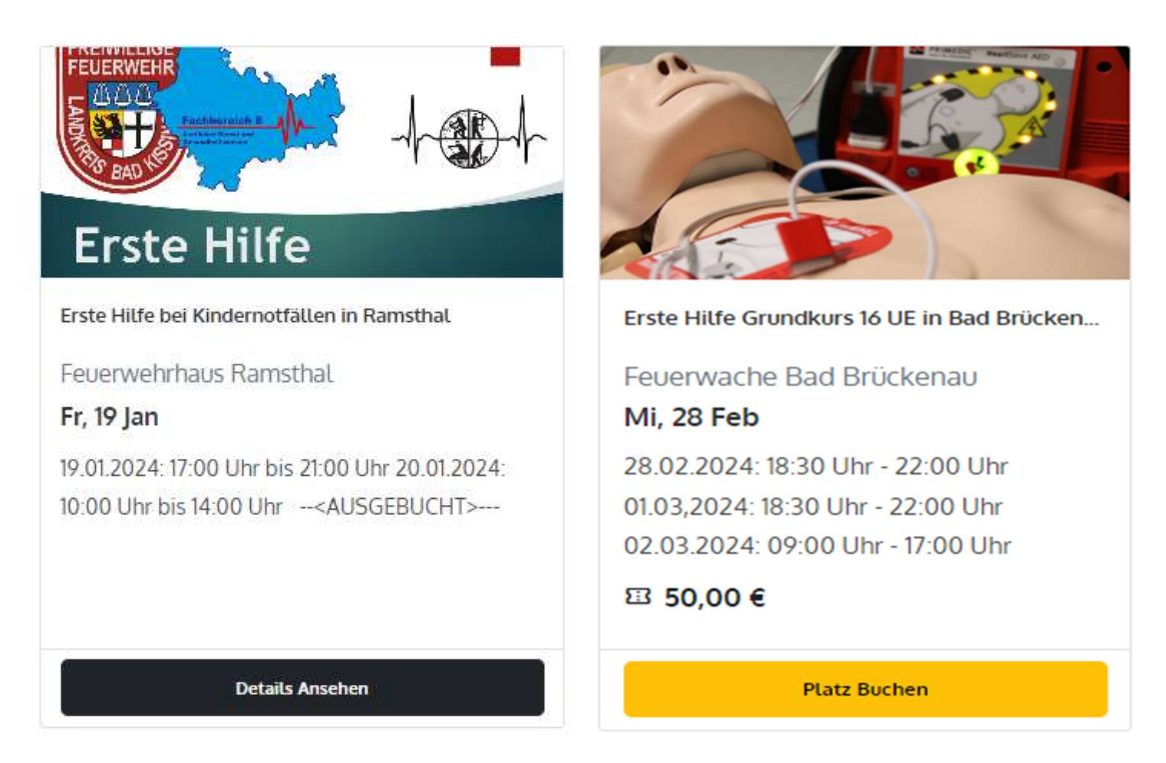

- > Lehrgänge, bei denen der Punkt "Platz Buchen" erscheint, verfügen über freie Plätze.
- $\triangleright$  Lehrgänge, bei denen der Punkt "Details Ansehen" angezeigt wird, sind entweder ausgebucht oder die Anmeldung erfolgt über andere Wege.
	- o Details hierzu finden Sie in der jeweiligen Lehrgangsbeschreibung.

Wenn Sie sich für einen Lehrgang entschieden haben, wählen Sie "Platz Buchen".

Nun wird Ihnen nochmal der Lehrgang mit allen Details angezeigt. Vergewissern Sie sich, dass Sie den richtigen Lehrgang ausgewählt haben und wählen Sie nochmals "Platz Buchen".

Anschließend haben Sie die Möglichkeit, die Menge der zu buchenden Plätze auszuwählen:

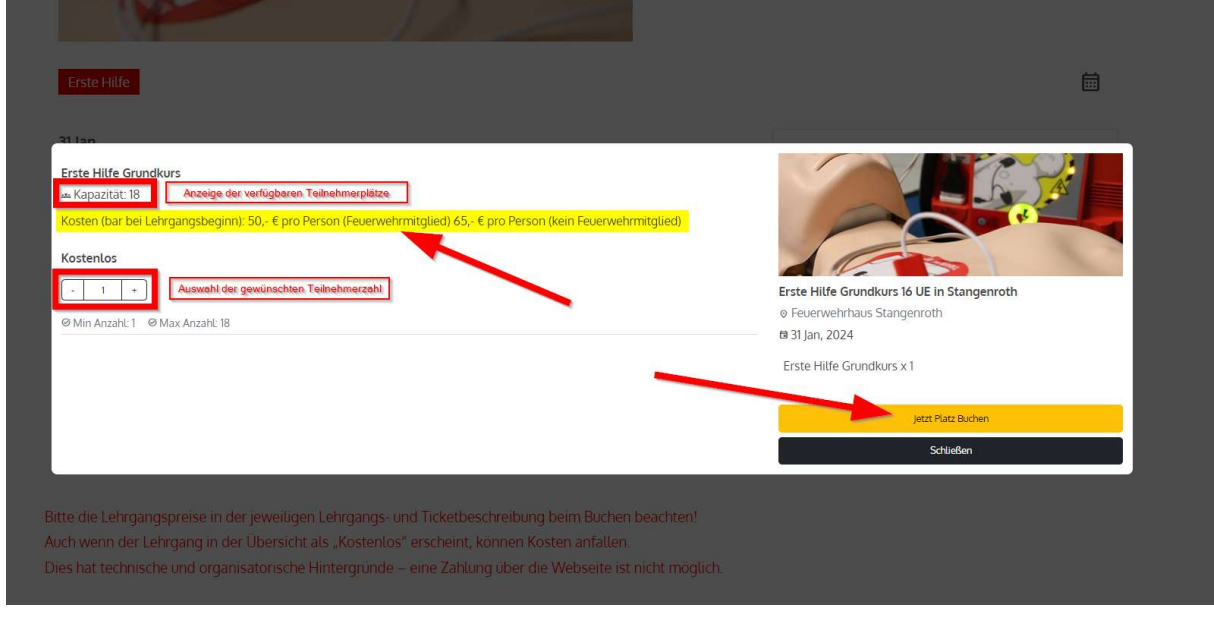

 $\rightarrow$  Wählen Sie "Jetzt Platz Buchen"

Im Check-Out Formular müssen Sie die Daten der jeweiligen Lehrgangsteilnehmer ausfüllen.

Haben Sie im vorherigen Schritt zwei oder mehr Plätze ausgewählt, müssen Sie für jeden Teilnehmer die Daten eingeben!

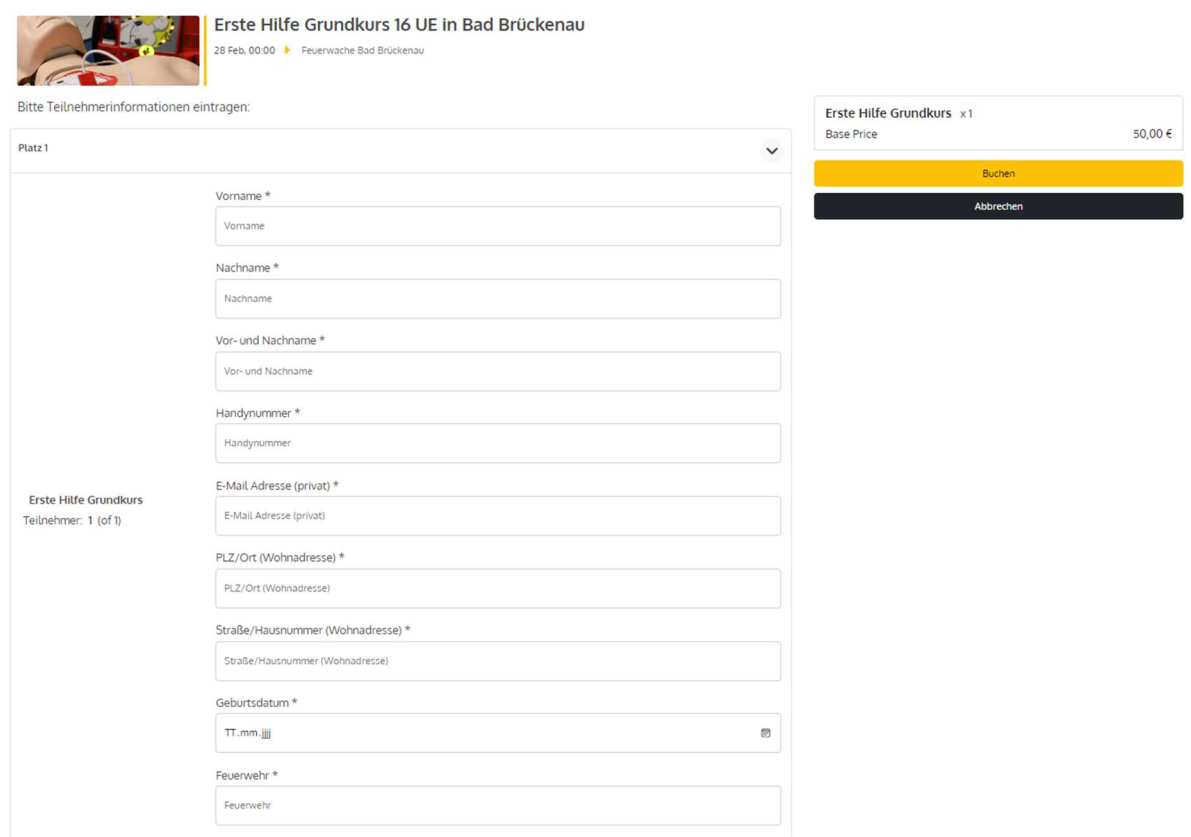

Nachdem Sie alle Teilnehmerinformationen überprüft haben, wählen Sie "Buchen"

Nach Ihrer Buchung erhalten Sie eine Buchungsbestätigung per E-Mail. Der Versand erfolgt an die E-Mail-Adresse, mit welcher Sie sich (siehe Schritt 2) im Lehrgangsportal registriert haben.

## 5. Benutzerkonto

Navigieren Sie hierzu im Menü der Homepage in die Kategorie "Ausbildungen/Termine" und wählen Sie anschließend "Mein Konto". Anschließend müssen Sie sich mit den selbstgewählten Anmeldedaten im Buchungssystem anmelden.

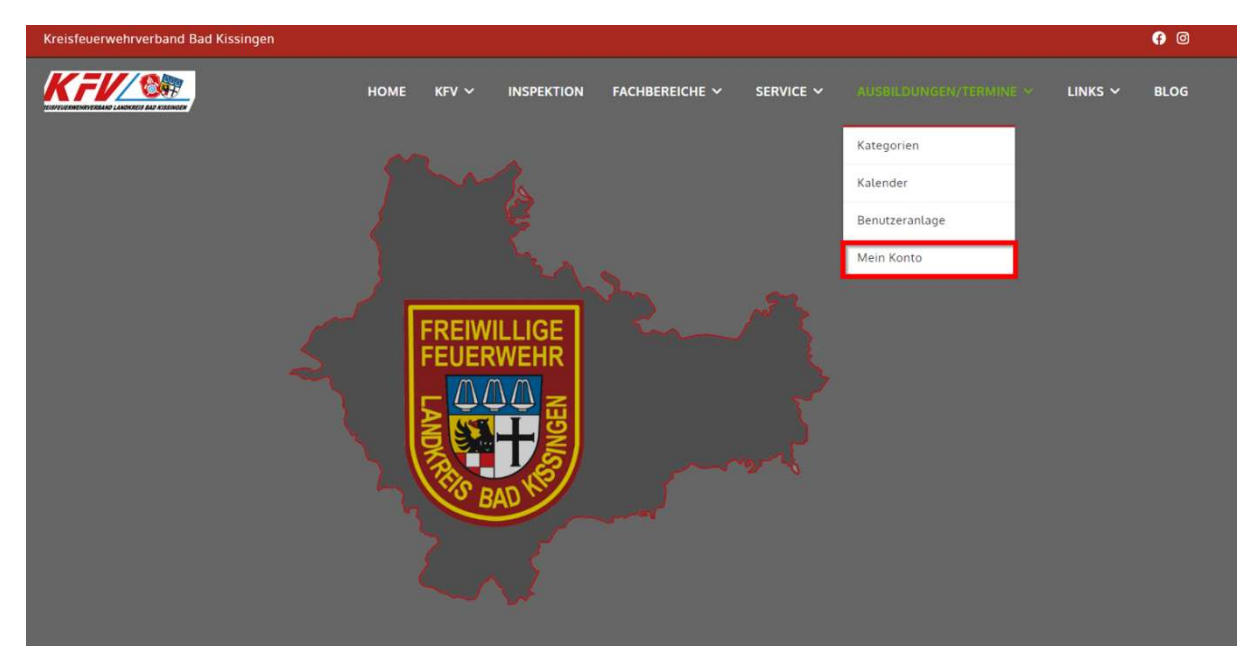

Sollten Sie ihr Kennwort vergessen haben, wenden Sie sich bitte an Homepage@kfvkg.de!

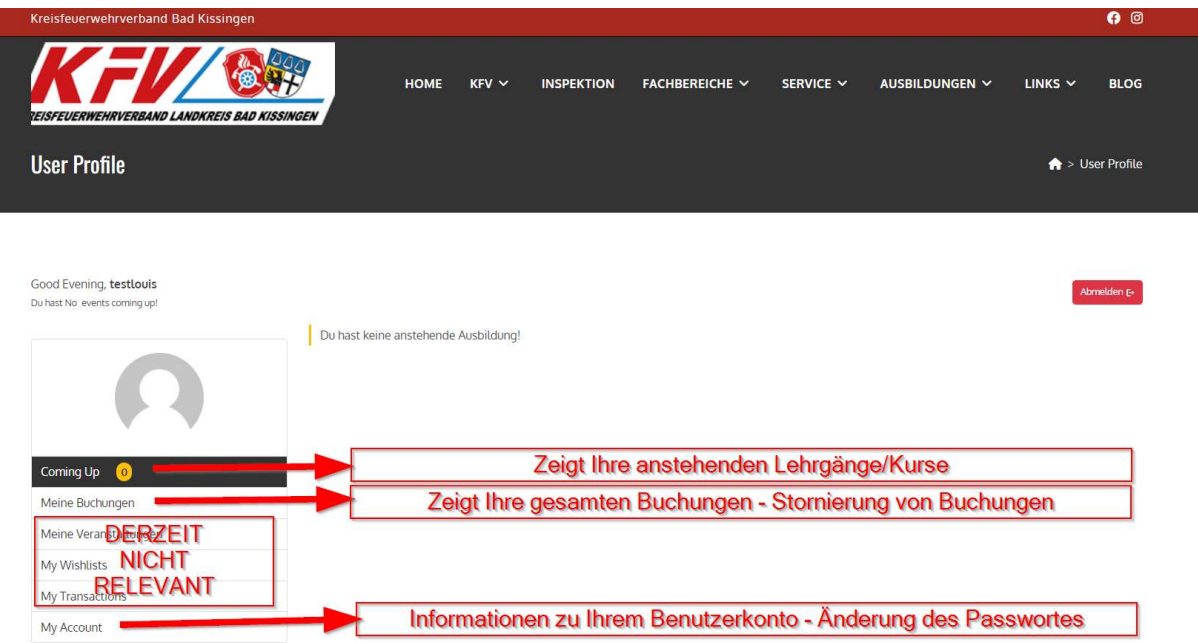

Sie haben im Benutzerkonto folgende Möglichkeiten:

- a) Der Punkt "Coming Up" zeigt Ihre anstehenden Lehrgänge/Kurse
- b) Der Punkt "Meine Buchungen" zeigt Ihre gesamten Buchungen, ggfs. Sind hierüber auch Stornierungen von Buchungen möglich.
- c) Unter "My Account" können Sie ihr Benutzerkonto verwalten.

## 6. Hilfe & Support

Verwenden Sie zur Kontaktaufnahme mit der IT bitte das Kontaktformular auf der Startseite der Homepage oder schreiben Sie eine E-Mail an Homepage@kfvkg.de

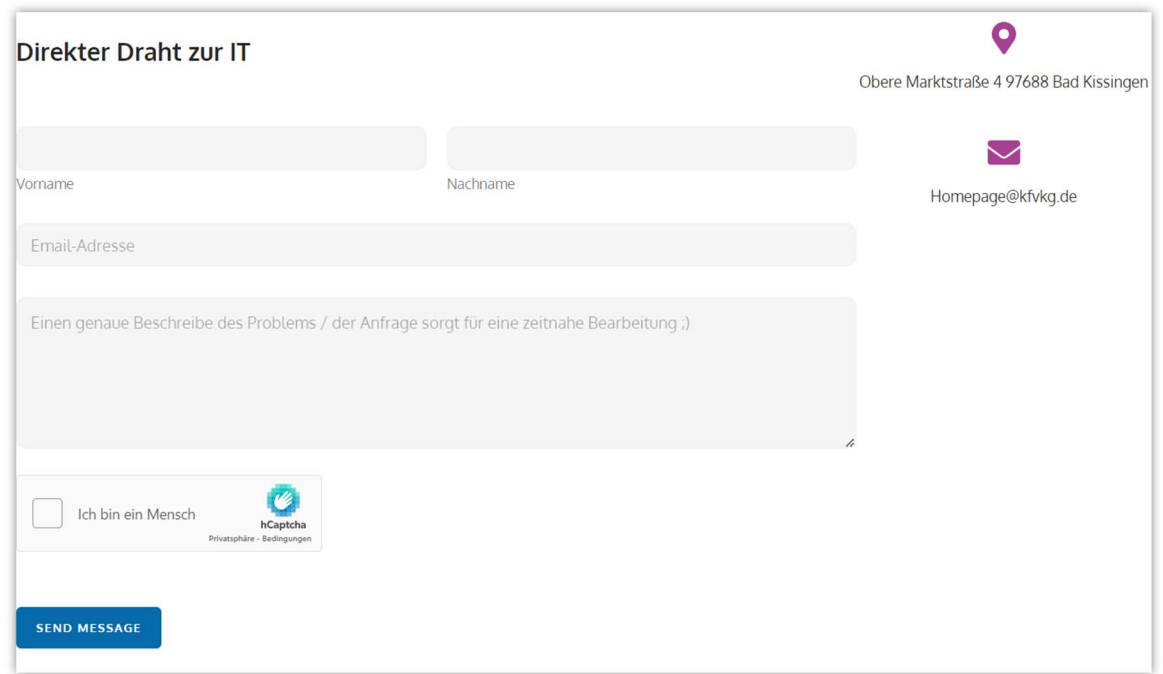